## Log In for the First Time Access the Portal

- To access the PPP Loan Portal for the first time, you might have the following options.
- Your bank might send you an email like the image below. Click on the button to open PPP Loan Portal.

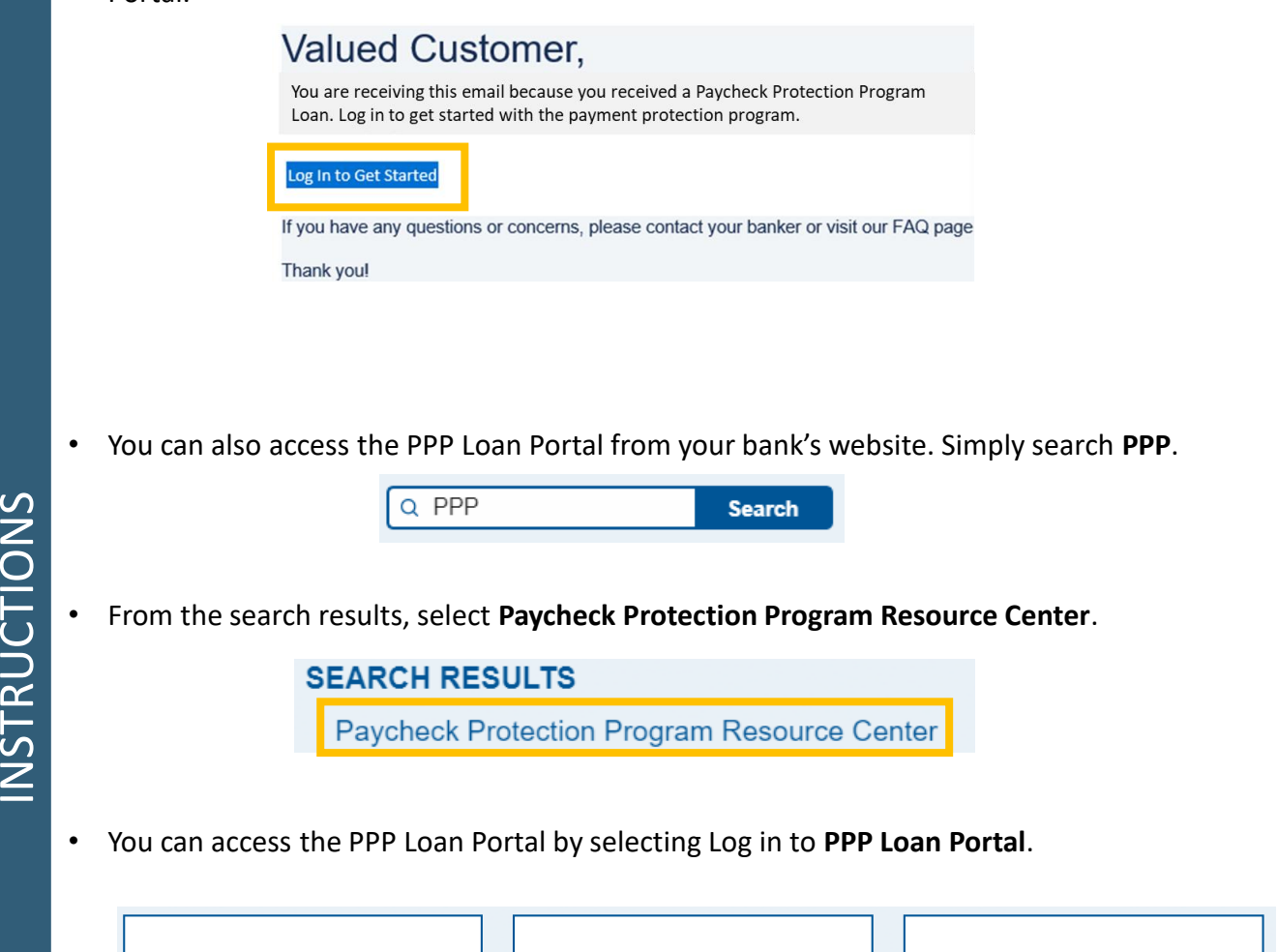

INSTRUCTIONS

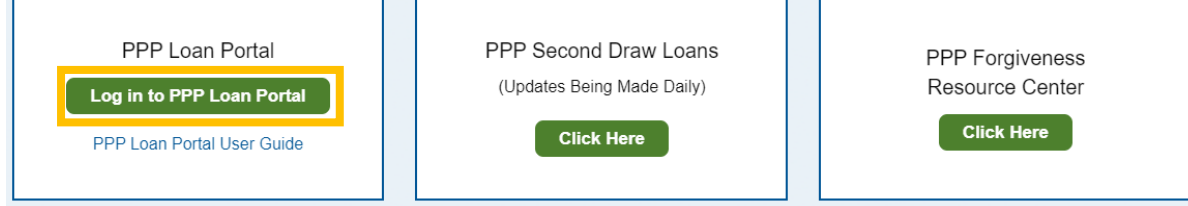

## Log In for the First Time Sign Up

• The link will open the log in scree on your browser. Remember, **Chrome is preferred** internet browser (the application will not work in Internet Explorer)  $\overline{O}$ • Select the option to Sign Up as a **New Customer.** Welcome back! Log in to continue. Email Password Forgot password? Log In New Customer? Sign Up

## Log In for the First Time Create an Account

- You'll be asked to create an account by providing basic information like your Name, Phone Number, Email Address, and a Password so that you can log back into the portal at any time to continue the application or check on its status.
- Select **your preferred product** when it asks what product you are interested in.
- **Make sure to enter Email that is associated with you loan**.
- Click **Continue** when finished, you'll be prompted to verify your Email.

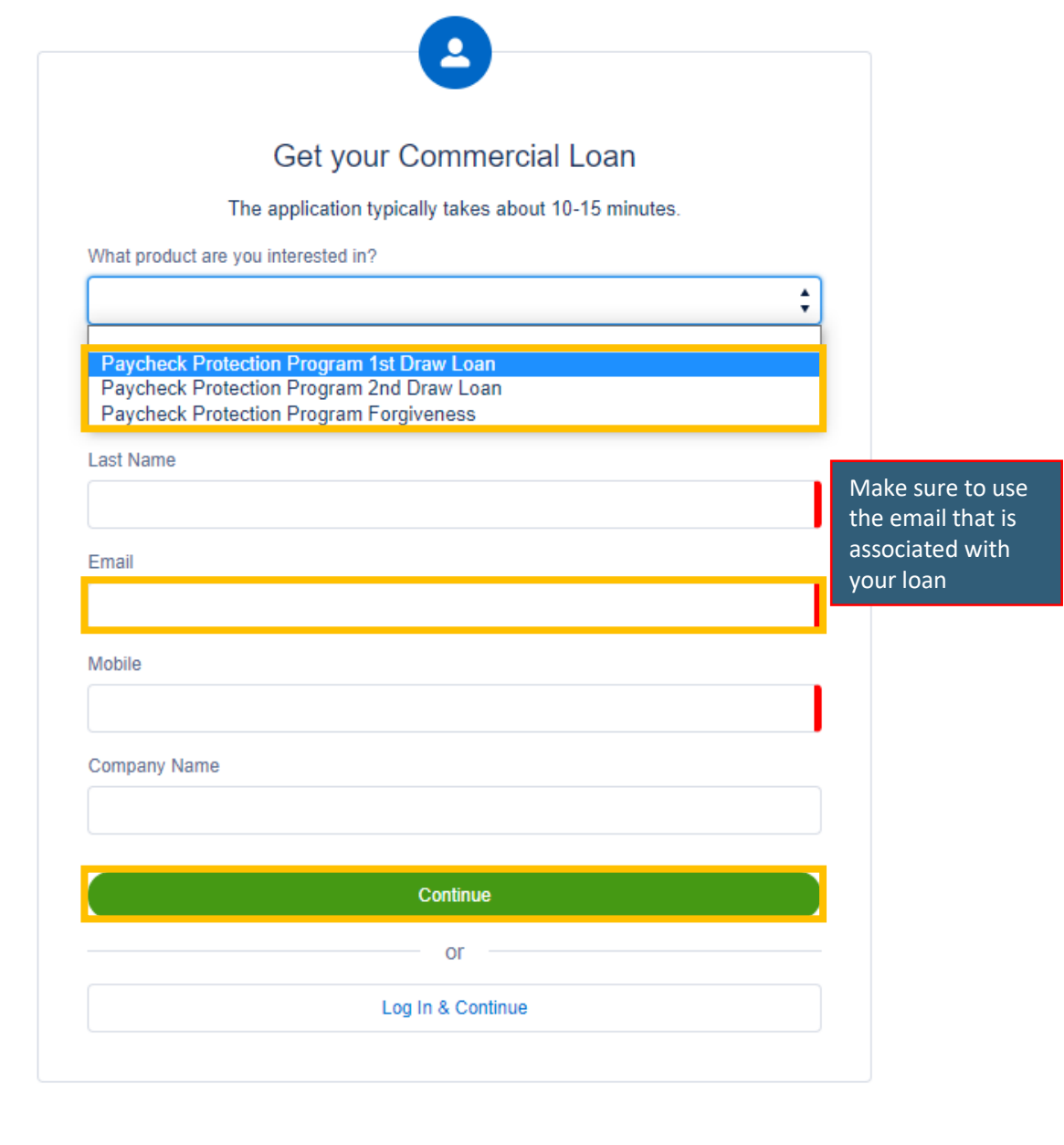

INSTRUCTIONS INSTRUCTIONS

## Log In for the First Time Verify Email

- The next screen will require you to verify the email you just entered for your application.
- Select **"Verify by Email"** at the top of the screen. This will send an email with the verification code.

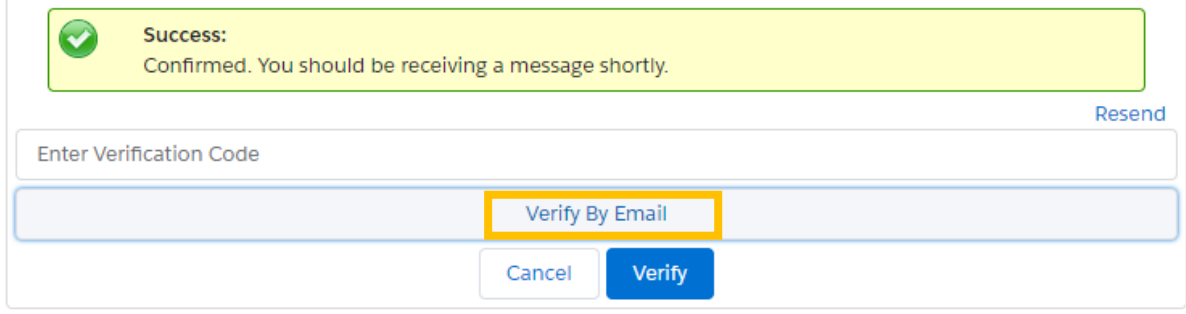

• Enter the verification code, provided in the email, into the empty box and click **Verify**. This will begin your loan application.

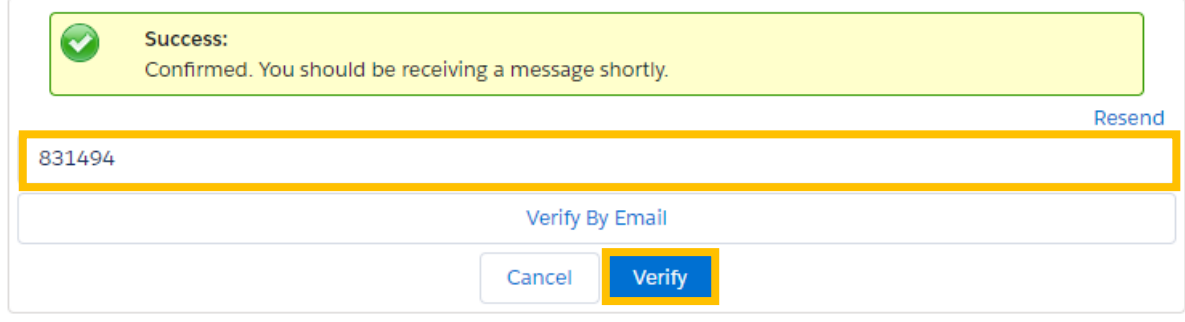

INSTRUCTIONS

INSTRUCTIONS

• **Next, depending on your product selection, continue with the job aid that walks you through the Draw 1 or Draw 2 application.**